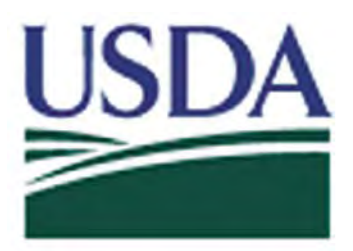

# **USDA eAuthentication Account Registration Aid**

Updated: March 5, 2012

This document details how USDA customers and employees can obtain a USDA eAuthentication account that allows access to USDA Web applications and services protected by eAuthentication. Customers may obtain an account with Level 1 or Level 2 access while USDA federal employees and contractors may obtain an account with Level 2 access. These accounts are obtained through an electronic self-registration process.

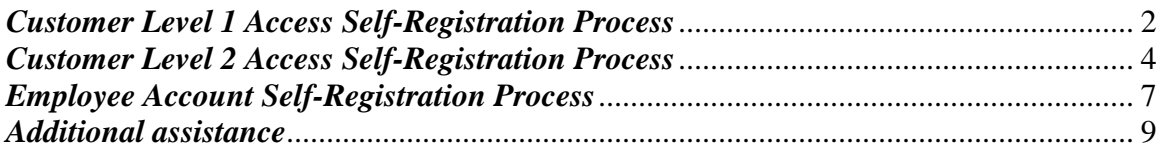

## <span id="page-1-0"></span>*Customer Level 1 Access Self-Registration Process*

To obtain a Level 1 USDA eAuthentication account, all customers must go to: [https://eauth.sc.egov.usda.gov/eAuth/selfRegistration/selfRegLevel1Step1.jsp.](https://eauth.sc.egov.usda.gov/eAuth/selfRegistration/selfRegLevel1Step1.jsp)

The four (4) steps to self-register are:

STEP 1 of 4: Registration Form Completion STEP 2 of 4: User Information Verification STEP 3 of 4: Activation Instructions Notification STEP 4 of 4: Account Activation

### *STEP 1 of 4: Registration Form Completion*

You are required to fill out the following fields:

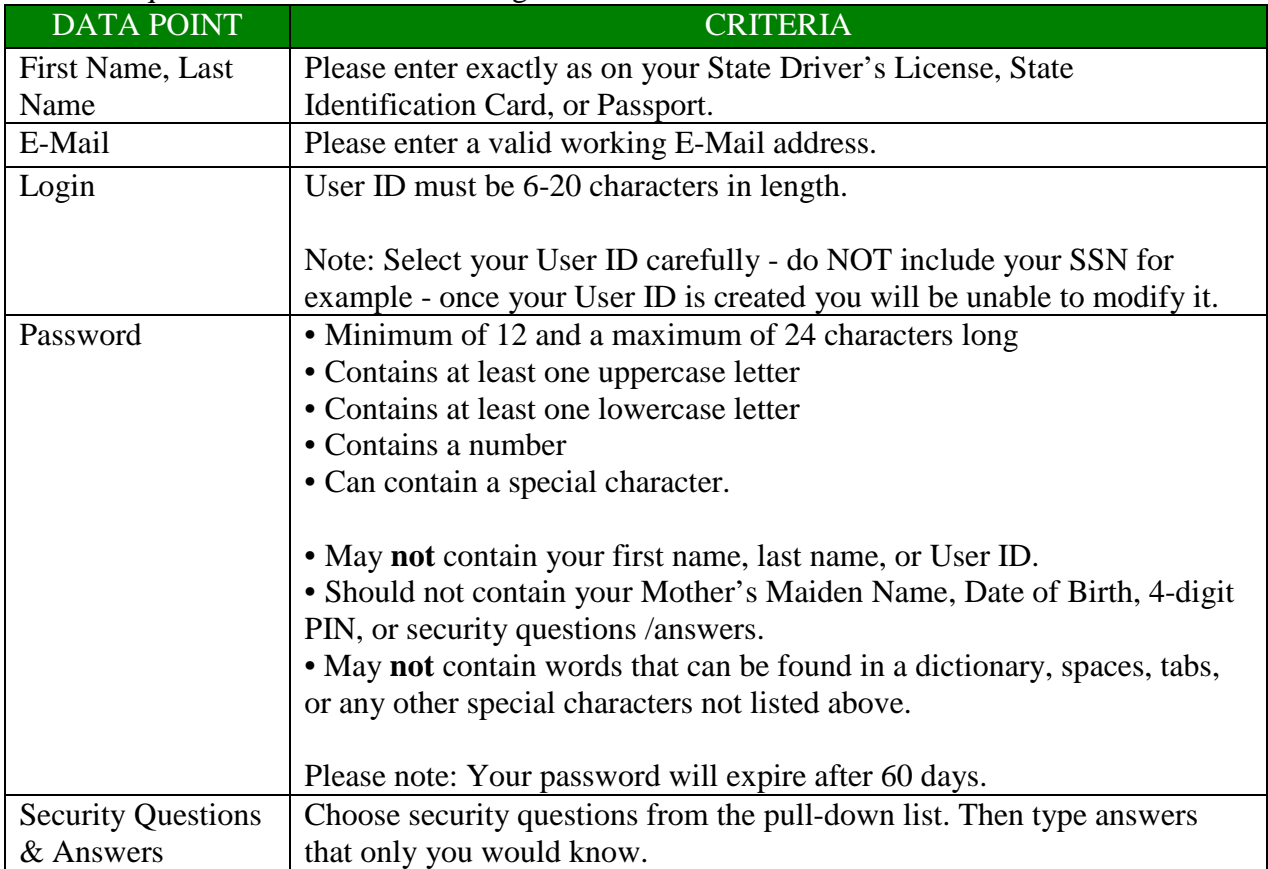

#### You can optionally fill out the following fields:

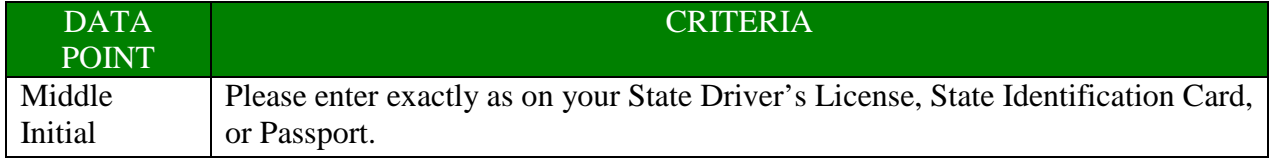

After entering the information on the initial screen, click **Continue**.

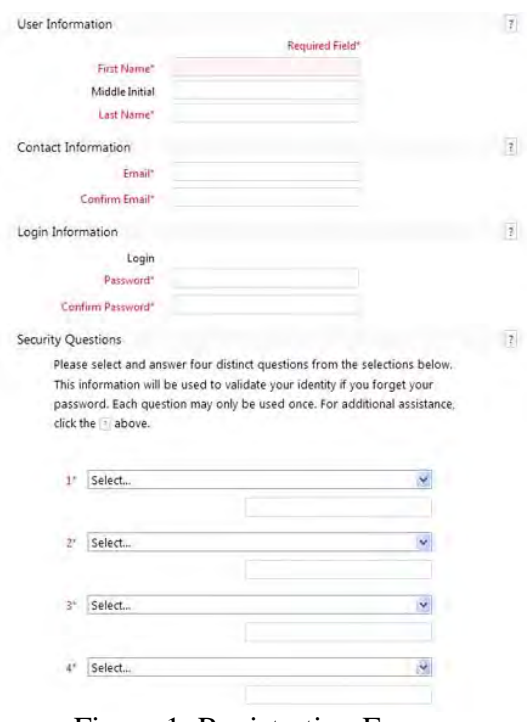

Figure 1: Registration Form

### *STEP 2 of 4: User Information Verification*

The next screen will allow you to verify the information. Once verified, click **Submit**.

#### *SECURITY CAUTION!*

Once you have confirmed your eAuthentication credential, it will become your official electronic identity online throughout USDA. Please take great care in protecting your password - it is your responsibility to keep this electronic identity private to prevent identity theft. Please do not share your password or write it down in an insecure location.

#### *STEP 3 of 4: Activation Instructions Notification*

After submitting your account information, the next screen informs that an activation email will be issued to you, communicating your registration status and the necessary steps to complete the USDA Level 1 Credentialing process. Print this page for your future reference and verify your email address.

#### *STEP 4 of 4: Account Activation*

You must verify your email address by clicking on the *ACTIVATE MY ACCOUNT* link within the email.

Once you have completed this step, you have a valid **Level 1 access** USDA Account.

## <span id="page-3-0"></span>*Customer Level 2 Access Self-Registration Process*

To obtain a Level 2 USDA eAuthentication credential, all customers must go to [https://eauth.sc.egov.usda.gov/eAuth/selfRegistration/selfRegLevel2Step1.jsp.](https://eauth.sc.egov.usda.gov/eAuth/selfRegistration/selfRegLevel2Step1.jsp)

The five (5) steps to self-register are:

STEP 1 of 5: Registration Form Completion STEP 2 of 5: User Information Verification STEP 3 of 5: Activation Instructions Notification STEP 4 of 5: Account Activation STEP 5 of 5: In-Person Identity Proofing

### *STEP 1 of 5: Registration Form Completion*

You are required to fill out the following fields:

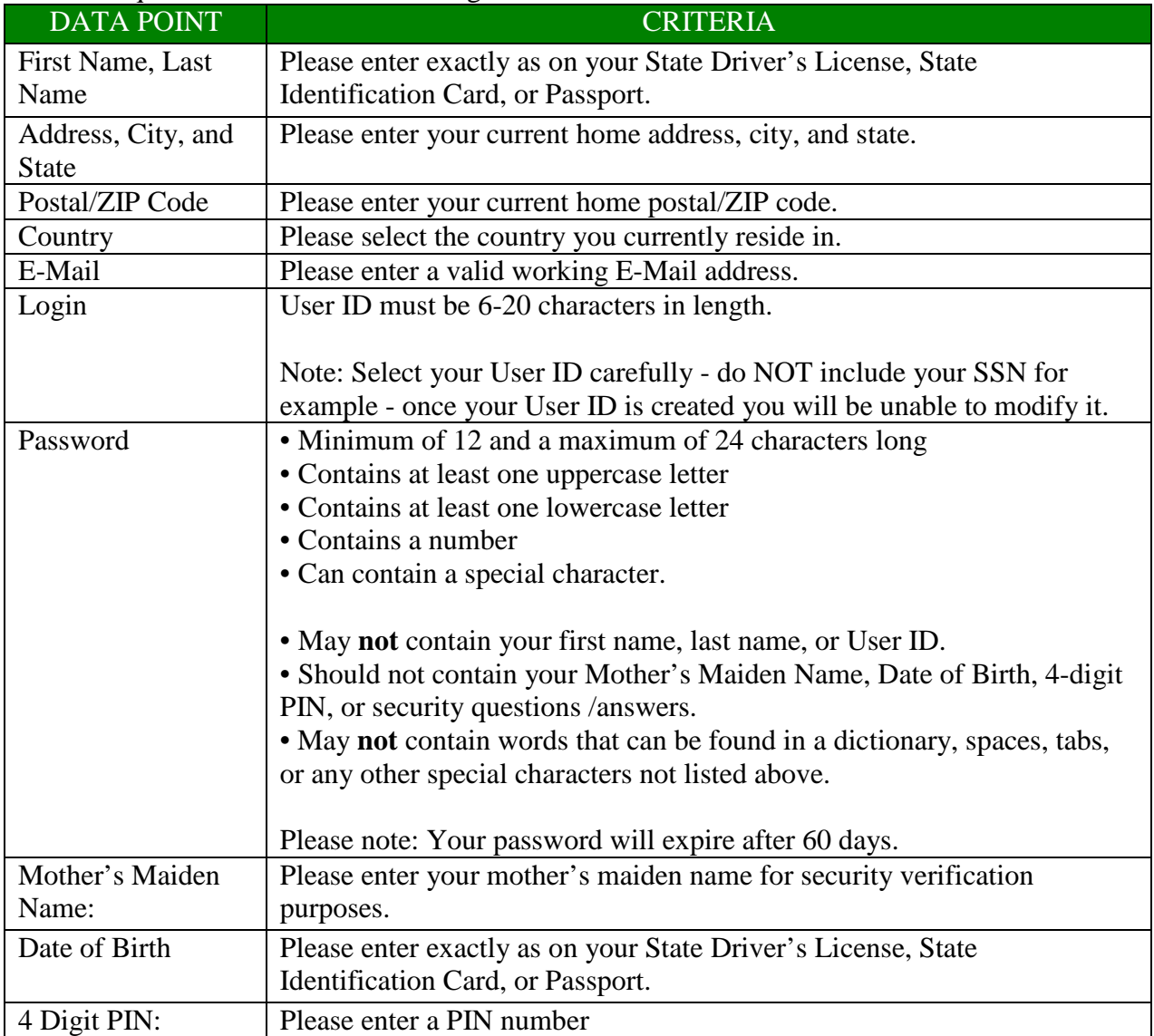

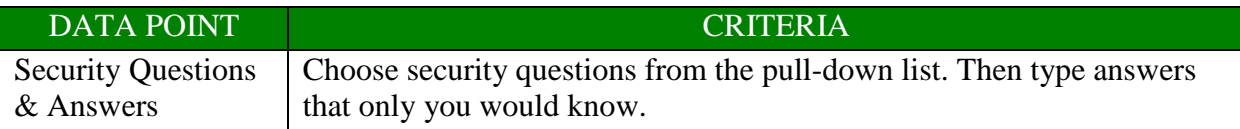

You can optionally fill out the following fields:

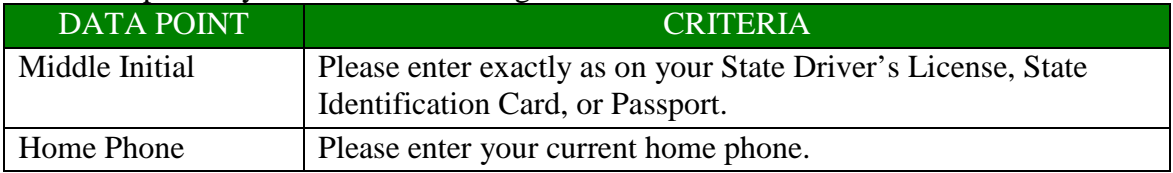

After entering the information on the initial screen, click **Continue**.

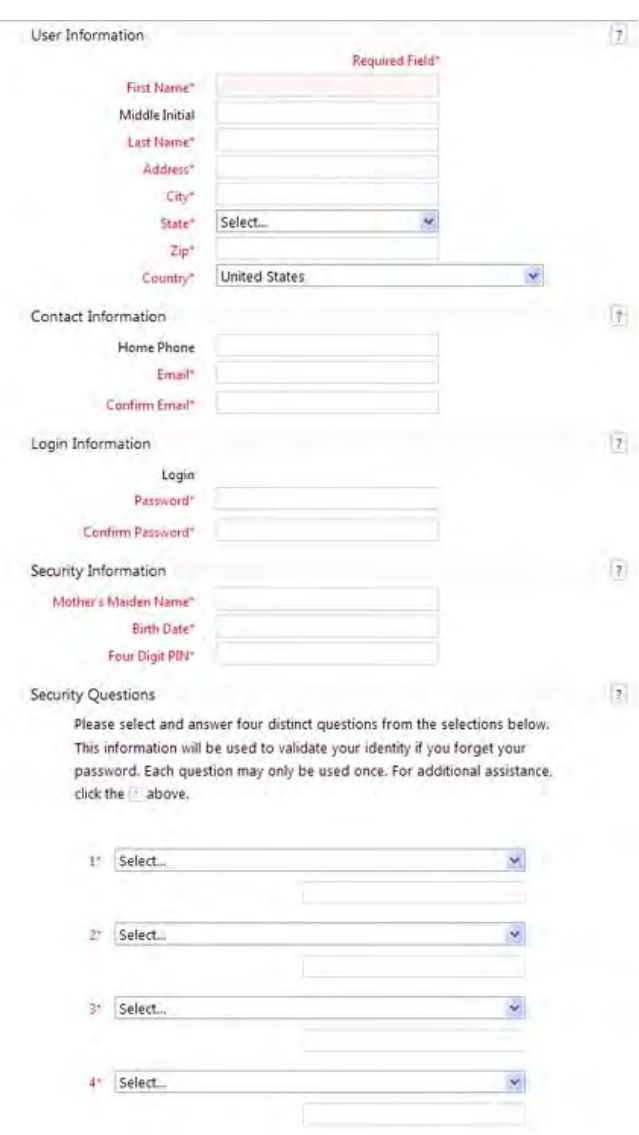

Figure 1: Registration Form

### *STEP 2 of 5: User Information Verification*

On the following screen, verify the information and then click **Submit**.

#### *SECURITY CAUTION!*

Once you have confirmed your eAuthentication credential, it will become your official electronic identity online throughout USDA. Please take great care in protecting your password and the security questions that you stored - it is your responsibility to keep this electronic identity private to prevent identity theft. Please do not share this password or write it down in an insecure location.

#### *STEP 3 of 5: Activation Instructions Notification*

After submitting your account information, the following screen informs that an activation email will be issued to you. This activation email will contain instructions for completing the USDA Level 2 Credentialing process. Print this page for your future reference.

#### *STEP 4 of 5: Account Activation*

You must confirm your account by clicking on the *ACTIVATE MY ACCOUNT* link within this email.

NOTE: Once you have completed this step, you have a valid Level **1** account. **In order to obtain an activated Level 2 account you will need to complete Step 5**.

#### *STEP 5 of 5: In-Person Identity Proofing*

The final step to obtain Level 2 access will require you to be identity-proofed: take your government-issued photo ID (e.g. state issued drivers license) and present it in person to a USDA Service Center where a USDA employee who is a Local Registration Authority (LRA) can activate your account with Level 2 access. To find the nearest USDA Service Center with an LRA, go to [http://offices.sc.egov.usda.gov/locator/app?type=lra.](http://offices.sc.egov.usda.gov/locator/app?type=lra) We recommend calling ahead to schedule an appointment.

#### IMPORTANT NOTE:

Before you visit a USDA Service Center, please verify that all of your information on file with USDA is correct. Incorrect data will result in failure of the in-person Identity Proofing Process. To verify or update your information, go to the eAuthentication web site at [www.eauth.egov.usda.gov](http://www.eauth.egov.usda.gov/) and click on "Update your account", then log in with your User ID and password. Select "Modify my profile" and make any needed changes.

## <span id="page-6-0"></span>*Employee Account Self-Registration Process*

To obtain an Employee Level 2 USDA eAuthentication account, a USDA federal employee must receive a Registration Invitation email.

Pre-requisites:

- 1. Your HR record must be completed by your HR representative, and you must have a valid email address.
- 2. You must receive the Registration Invitation email from [eAuthHelpDesk@usda.gov](mailto:eAuthHelpDesk@usda.gov) and click on the link within the email.

Once you have clicked on the link within the Registration Invitation, the steps to register are:

STEP 1 of 6: Identity Verification STEP 2 of 6: User Information Verification STEP 3 of 6: Security Question Selection STEP 4 of 6: Security Question Confirmation STEP 5 of 6: New User ID and Password STEP 6 of 6: Activation Successful

#### *STEP 1 of 6: Identity Verification*

You are required to fill out the following fields:

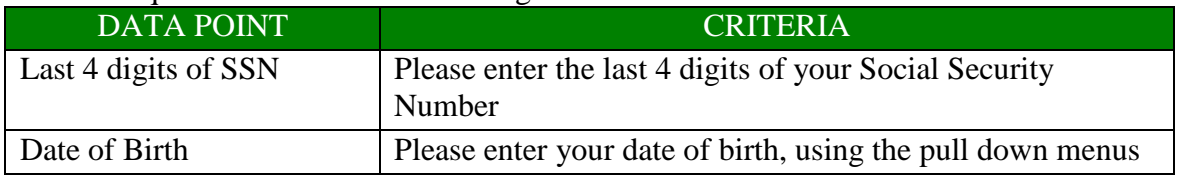

After entering the information on the initial screen, click **Continue**.

### *STEP 2 of 6: User Information Verification*

On the next screen, verify the information that is displayed.

- If any of your HR information is not correct, please note which information is not correct and close your browser window (click on the red "x"). Contact your HR rep and ask them to review the items you've noted.
- If your email address is not correct, please close your browser window (click on the red "x") and contact your Agency Registration Lead for assistance: [http://www.eauth.egov.usda.gov/AgencyRegistrationLeads.html.](http://www.eauth.egov.usda.gov/AgencyRegistrationLeads.html)
- If ALL of your information is correct, click **Continue**.

#### *STEP 3 of 6: Security Question Selection*

On the next screen, you are required to fill out the following fields:

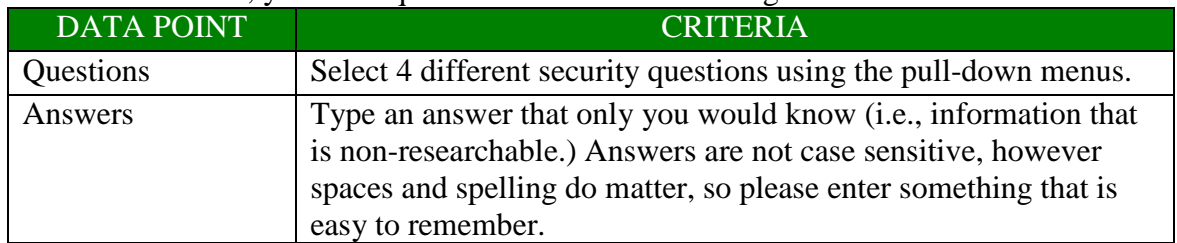

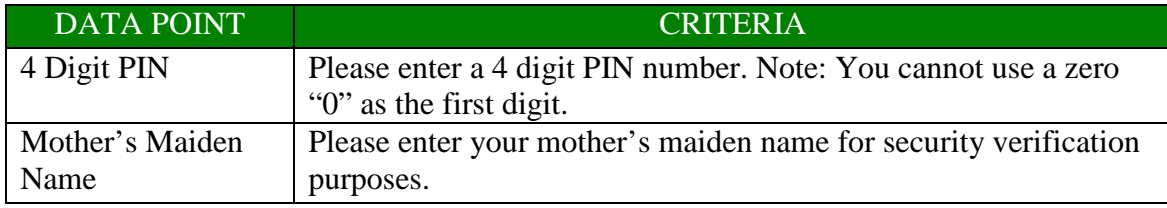

After entering the information, click **Continue**.

#### *STEP 4 of 6: Security Question Confirmation*

Verify the information that you entered and click **Continue**. To change any of the information click on the **Back** button.

#### *STEP 5 of 6: New User ID and Password*

The system will generate a new User ID and present it to you on the next screen.

You will need to create a password for your account in accordance with the guidelines.

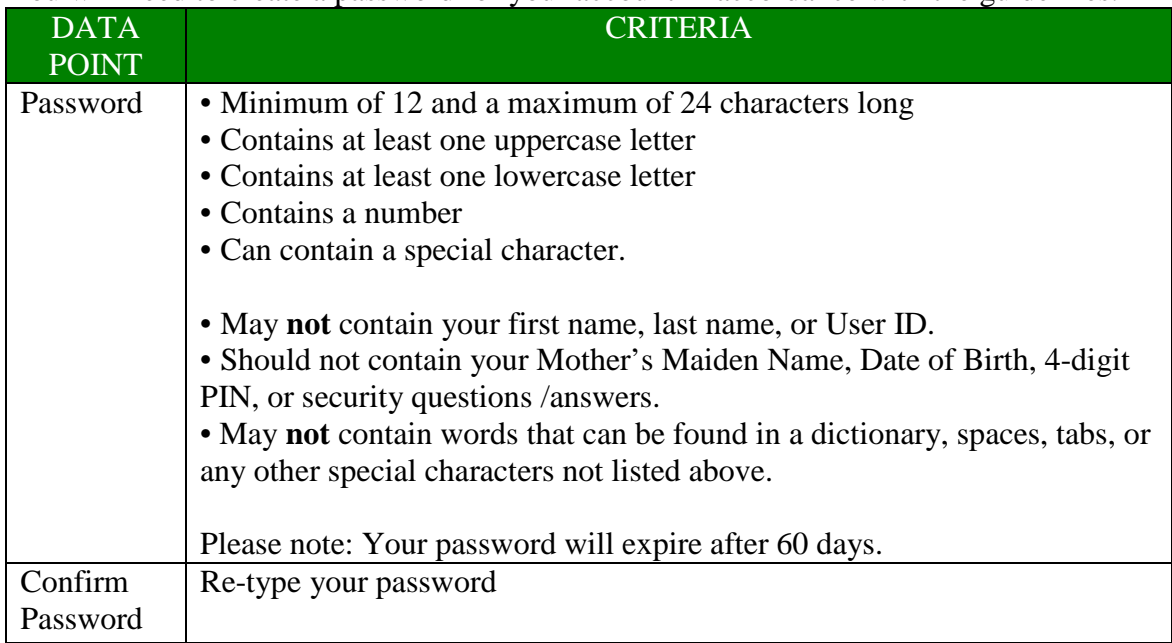

After entering the password, click on **Continue**.

#### *STEP 6 of 6: Activation Successful*

In the final step, you will receive an "Activation Successful" message on the screen. Your account is now active. You will also receive an email message confirming the creation of your account.

<span id="page-7-0"></span>Note: We recommend waiting 10 minutes before you attempt to log in to other websites, to allow for system propagation.

# *Additional assistance*

For additional assistance with the eAuthentication account self-registration process, please contact the ITS Service Desk at: **eAuthHelpDesk@ftc.usda.gov** 

Please include:

- Your name and contact information
- Agency (if you are a USDA federal employee)
- Description of the issue:
	- o Type of account you are trying to create (Level 1 Customer, Level 2 Customer, or Employee account)
	- o If you have received an error message, please also include the exact text of the error message.